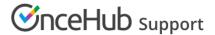

# Using one-time links

Last Modified on Jun 15, 2023

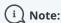

One-time links are only available for Master pages using Rule-based assignment with Dynamic rules.

With OnceHub, you can generate one-time links which are good for one booking only, eliminating any chance of unwanted repeat bookings. A Customer who receives the link will only be able to use it for the intended booking and will not have access to your underlying Booking page.

When you create a one-time link, it's automatically copied to your clipboard with one click, allowing you to quickly generate multiple one-time links that can be sent to different Customers. One-time links can be personalized, allowing the Customer to pick a time and schedule without having to fill out the Booking form.

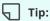

You can use the OnceHub for Gmail extension to schedule with general links directly from your Gmail account. You can generate links, copy them in a single click, and send them in an email.

Learn more about OnceHub for Gmail

Customers can make bookings as normal using the one-time link, and Users and Customers can cancel and reschedule as usual based on your Cancel/reschedule policy. Bookings made using one-time links will also appear as normal bookings in your Activity stream and reports.

In this article, you'll learn how to generate a one-time link.

#### In this article:

- Requirements
- Generating a one-time link
- Changing the Master page Rule type

### Requirements

To create a Rule-based assignment Master page with Dynamic rules, you must be a OnceHub Administrator.

### Generating a one-time link

To generate a one-time link:

1. Click the **Share icon** in the top navigation bar (Figure 1).

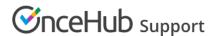

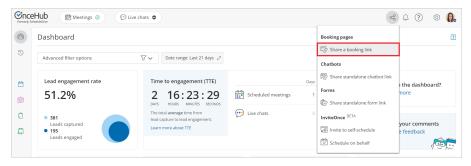

Figure 1: Schedule button

- 2. Select the relevant Master page.
- 3. Toggle the **One-time link** option to ON (Figure 2).

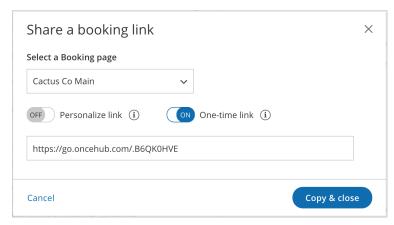

Figure 2: One-time link toggle ON/OFF

You can also generate a one-time link in the **Overview** section of the relevant Master page:

- 1. Go to **Setup** in the top navigation bar.
- 2. Select the relevant Master page that you would like to generate a one-time link for.
- 3. In the Master page Overview section, click **Generate a one-time link** in the **Share & Publish** section (Figure 3).

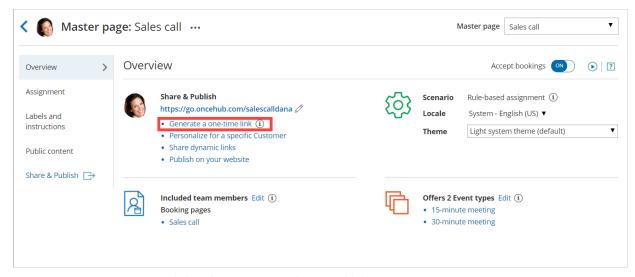

Figure 3: Generating a one-time link in the Master page Share & Publish section

4. The **One-time link** pop-up will appear (Figure 4).

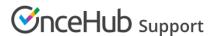

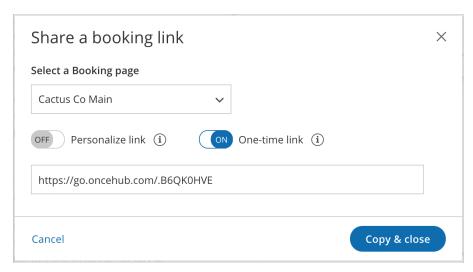

Figure 4: One-time link pop-up

5. Toggle **Personalize link** to ON if you would like to personalize the one-time link for a Customer (Figure 5). Enter a **Customer name** and **Customer email**.

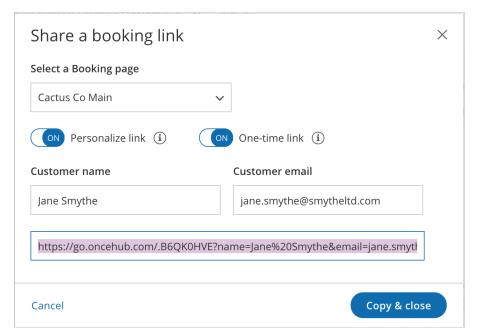

Figure 5: Personalize link enabled

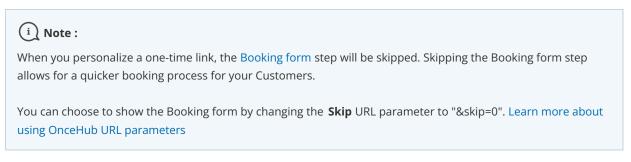

6. Click **Copy & close** to copy the one-time link to your clipboard and close the pop-up. You can then paste the one-time link into an email or instant message and send it to your Customer.

You can also generate a one-time link from the **Booking page scheduling setup** (Figure 6). Click the action menu (three dots) next to the Master page that you would like to generate a one-time link for. Then, select **One-time link**.

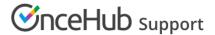

### (i) Note:

One-time links are only available for Rule-based assignment Master pages with Dynamic rules.

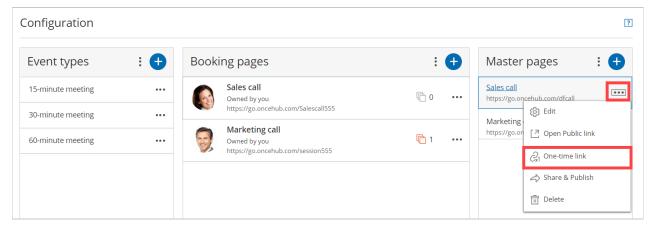

Figure 6: Generating a one-time link from the Booking page scheduling setup

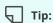

You can generate a one-time link for an individual Booking page by creating a new Master page with Dynamic rules and selecting this Booking page as the Primary team member for every Event-based rule you add.

Learn more about generating a one-time link for an individual Booking page

## Changing the Master page Rule type

If you change the Rule type of your Master page from Dynamic to Static, Customers will not be able to use any one-time link that you previously generated.

If a Customer used the one-time link to make a booking **before** you changed the Rule type from Dynamic to Static, that booking can be cancelled but not rescheduled.